Google Chrome 瀏覽器相關設定調整如下:

1. 若您為個人網路銀行、數位銀行 BANK3.0、e 手包辦繳費網用戶,請前往下 列網址

<https://ibank.hncb.com.tw/netbank/pages/jsp/DigitSig/HnbkEBankPlugin.exe> 下載最新版本元件至桌面。

若您為企業網路銀行用戶,欲操作單筆轉帳、常用帳號設定等功能,請前往 下列網址

<https://ibank.hncb.com.tw/netbank/pages/jsp/DigitSig/HnbkNetPlugin.exe> 下載最新版本元件至桌面。

若您為企業網路銀行用戶,欲操作整批多筆預約轉帳、整批薪資預約轉帳、 整批預約商港服務費、外匯整批多筆預約轉帳等功能,請前往下列網址 https://ibank.hncb.com.tw/netbank/pages/jsp/DigitSig/HnbkTranPlugin.exe 下載最新版本元件至桌面。

若您為網路 ATM 用戶,請前往下列網址 <http://www.hncb.com.tw/ibankqa/atmsoftware/HnbkATMPlugin.exe> 下載最新版本元件至桌面。

下載完成後,請先關閉所有瀏覽器再執行安裝程式。若您確認已安裝最新版 本元件,請直接跳過此步驟。

2. 請於網址列輸入 chrome://chrome 後按下 Enter 鍵, 並確認版本為 42 以 上版本,若為 41(含)以前版本請等候 Google Chrome 瀏覽器自動更新或是手 動重新安裝最新版本 Google Chrome 瀏覽器。

(註:目前本行所有元件僅支援 **32** 位元版本 **Google Chrome** 瀏覽器)

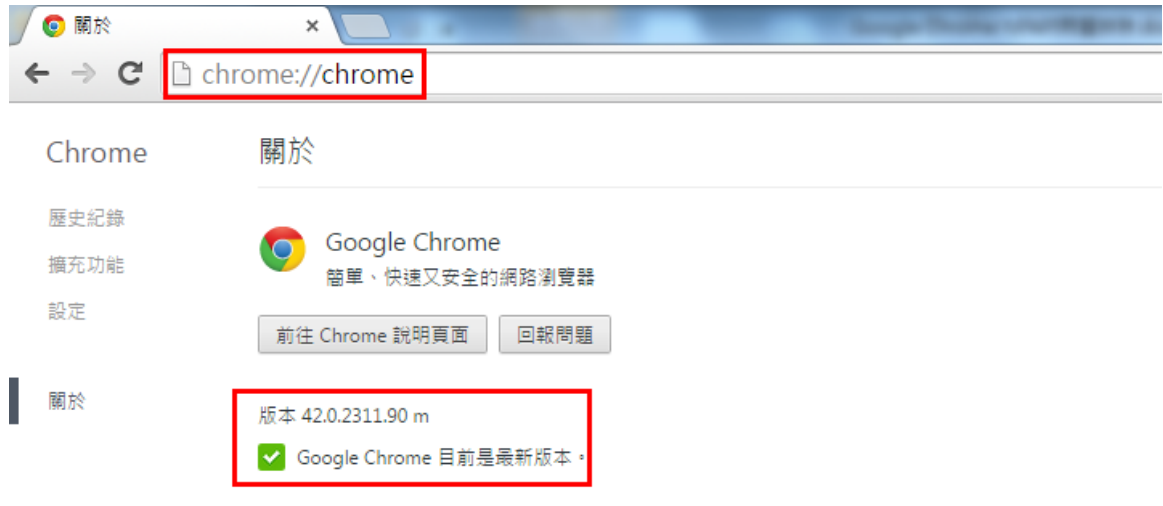

Google Chrome Copyright 2015 Google Inc. 版權所有。 Google Chrome 的開發仰賴 Chromium 開放原始碼計劃與其他<u>開放原始碼軟體</u>的協助才得以完成。 Google Chrome 服務條款

3. 在網址列輸入 chrome://flags/#enable-npapi 後按下 Enter 鍵,在「啟用 **NPAPI**」的項目中點選「啟用」。

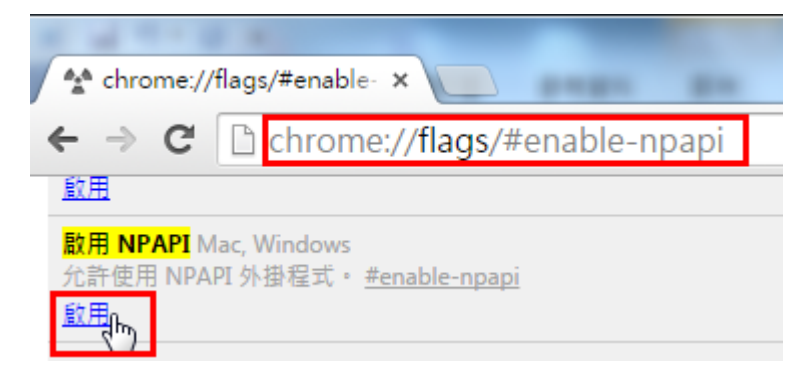

## 4. 確認「啟用 **NPAPI**」的項目出現「停用」選項,點選最下方的「立即重新 啟動」

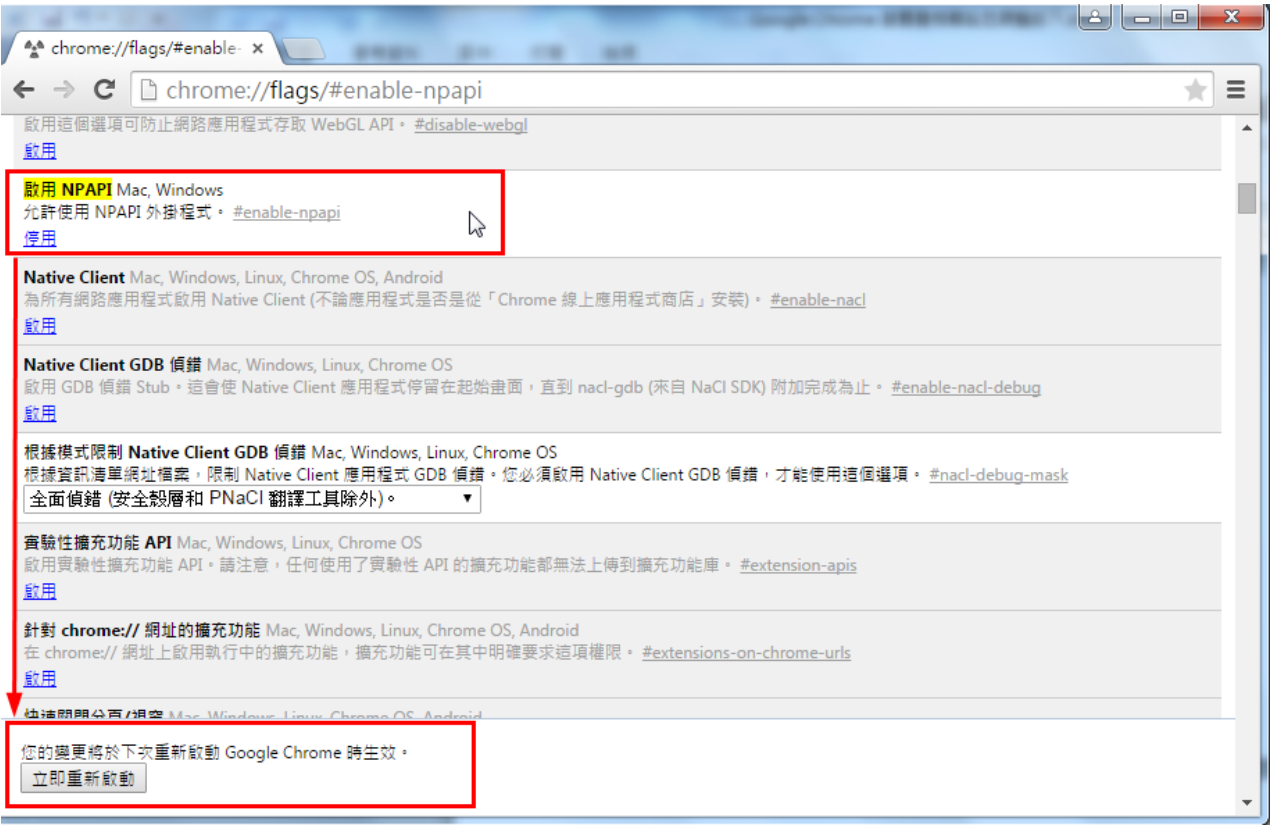

5. 重新開啟 Google Chrome 瀏覽器之後,在網址列輸入 **chrome://plugins** 後 按下 Enter 鍵進入外掛程式清單,若發現有下圖任一紅框所標示為 **HNCB** 開頭 的元件項目,請勾選「一律允許執行」。

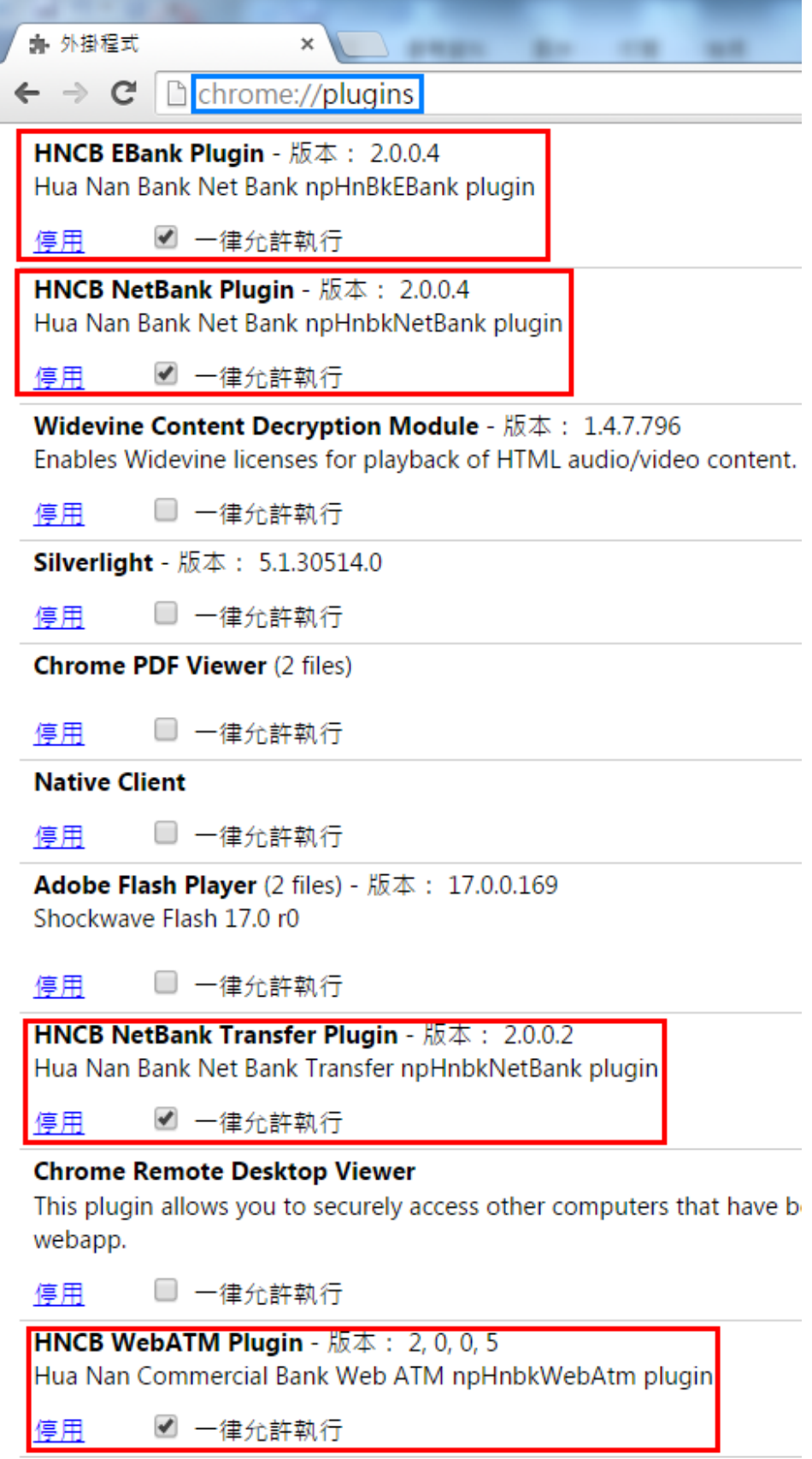

6. 勾選完畢後,重新開啟 Google Chrome 瀏覽器即可完成設定。